# Augmented Reality Tactical Assault Kit **Samsung mobile**

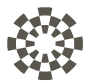

# **User Manual**

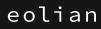

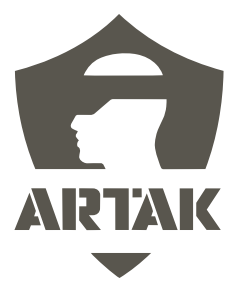

### **Table of Contents**

#### **Contents**

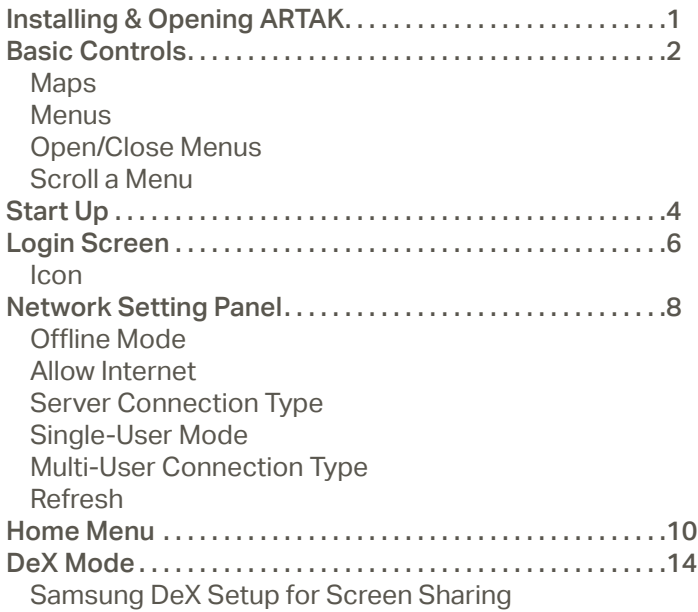

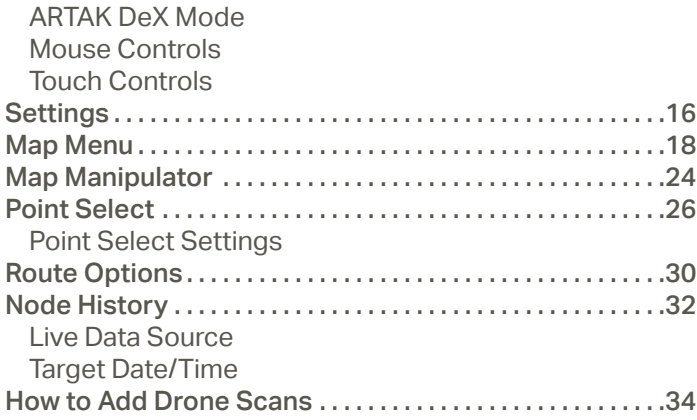

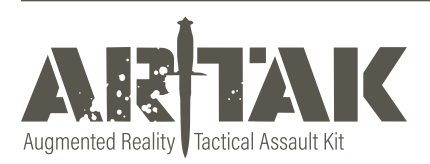

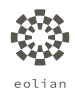

## **Basic Controls**

The Samsung phone uses touch interactions, which means you interact with the device using your fingers

### **Selecting Objects and Icons**

Tap on or tap and hold objects and icons with your finger to interact with them

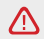

Home Menu must be closed to interact with map movement

### **Maps**

#### **Move**

Live Map - tap and hold on the white pill on side of the map and move to desired location in virtual space

Tap and hold on map surface to move the location of the map

Static Map - Click/grab anywhere on the map with one hand and move to desired location

#### **Rotate**

Press/grab/click objects and icons to interact with them

#### **Scale (Zoom In/Out)**

Click/Grab with both hands and move hands apart from or towards each other

#### **Menus**

#### **Open/Close Menus**

Use the > button in the bottom left hand corner to open the Home Menu Use < to close the Home Menu

Use back arrow to return to previous menu or "x" to close out

#### **Move Menus**

Scroll a Menu Press/grab/click objects and icons to interact with them

#### **Open/Close Menus**

Click the > button in the bottom left hand corner to open the Home Menu

Click < to close the Home Menu

Click back arrow to return to previous menu or "x" to close out

### **Scroll a Menu**

Click the scroll bar and move up/down or side-to-side

## **Start Up**

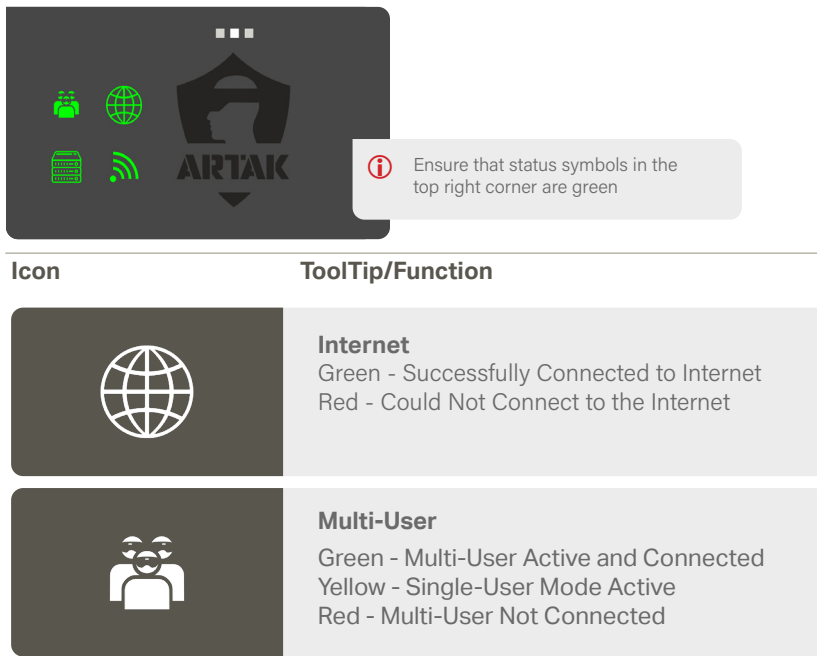

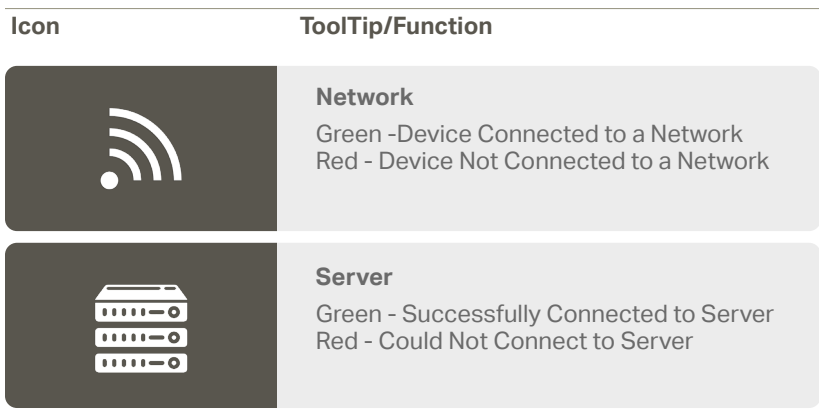

### **Login Screen**

Check the Use Room Password if you would like your room to be protected by a password Check Auto Login with Current Settings if you wish to bypass the Login screen next time How would you like to log in - Click to join a Multi-User or Single-User room

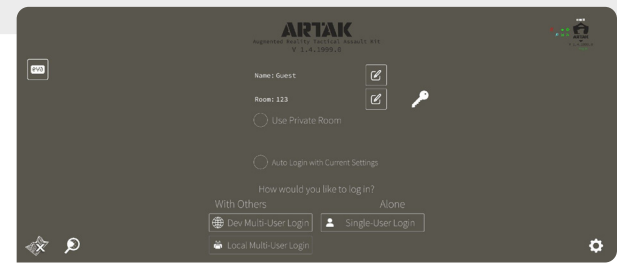

 $\bigcirc$ 

#### **Icon ToolTip/Function**

#### **Eolian Virtual Assistant (EVA)**

Click on the icon in the Login Screen to toggle EVA on/off EVA will walk you through syncing an anchor, becoming main presenter, opening a map, and spawning nodes

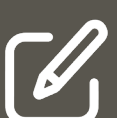

#### **Edit username**

This is the name that will appear in the room

**Edit room name** Allow others to join using the same room name

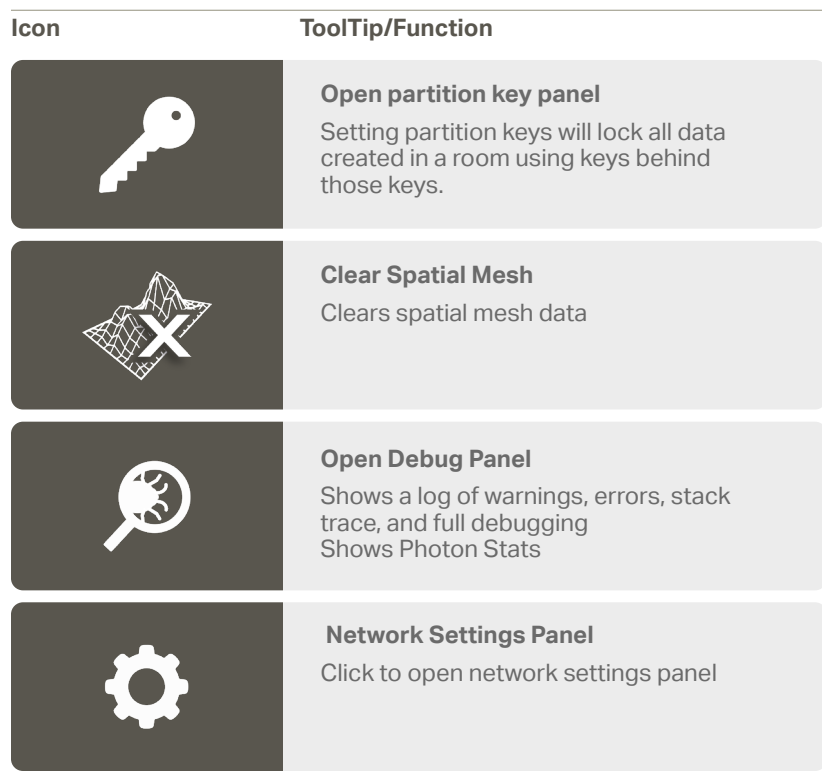

### **Network Setting Panel**

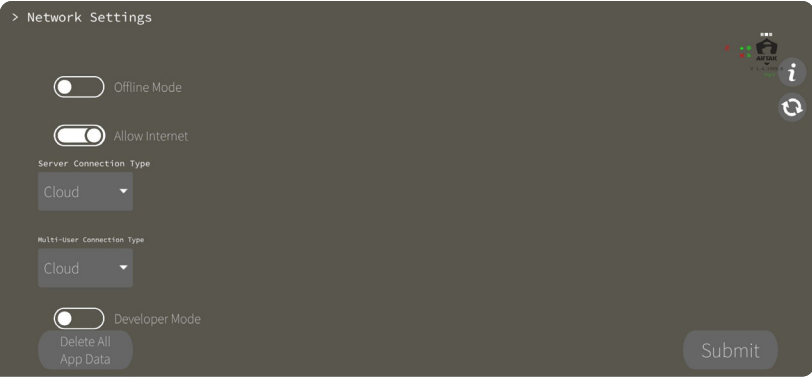

#### **Offline Mode**

Operate the application independent of all networking

By toggling on you will no longer have Internet options

#### **Allow Internet**

Will allow the app to connect to the Internet

#### **Server Connection Type**

Cloud - Connects to Eolian's cloud sever. (Requires Internet) CANN - Connects to a CANN on this device's LAN Custom - Connects to the specified IP Address

#### **Single-User Mode**

App will operate normally but with no Multi-User Functionality

#### **Multi-User Connection Type**

Cloud - Connects to Internet Multi-User service running on a Cloud CANN - Connects to the Multi-User service running on a CANN Custom - Connects to the specified IP Address

#### **Refresh**

Force Application to recheck current network settings

### **Home Menu**

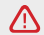

 $\bigwedge$  If there is no map selected, the Map Menu icon will not appear

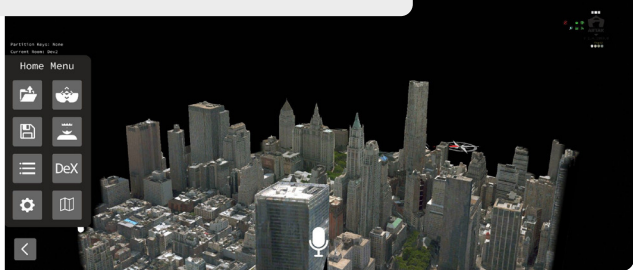

#### **Icon ToolTip/Function**

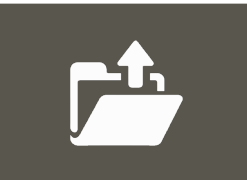

**Map Selection** Choose from a selection of maps Online Local Server Upload

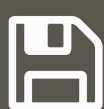

#### **Mission Plans**

Menu for creating, loading, and deleting mission plans

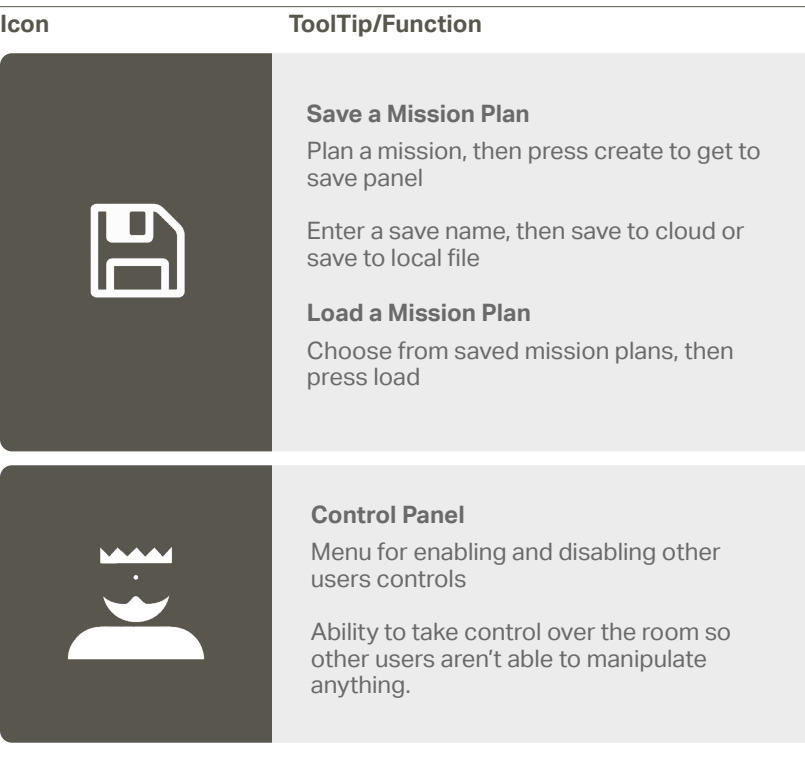

## **Home Menu**

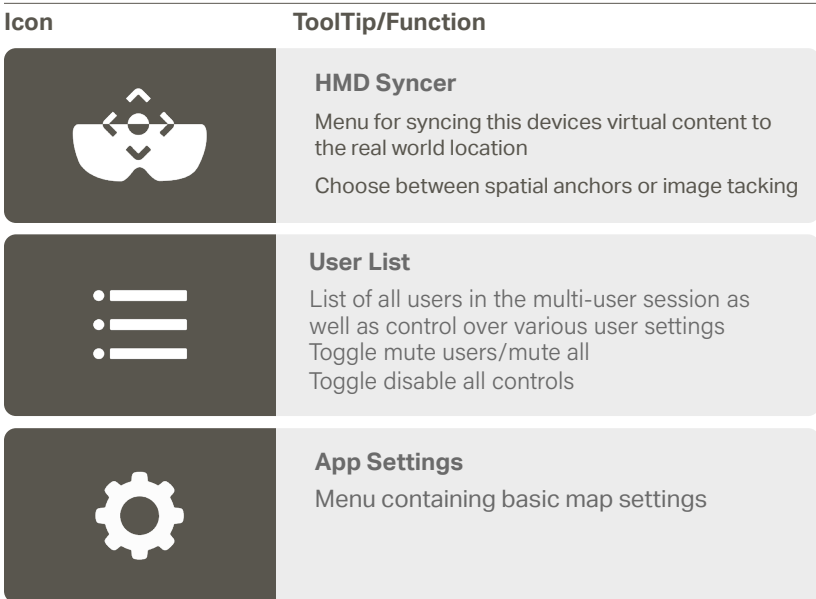

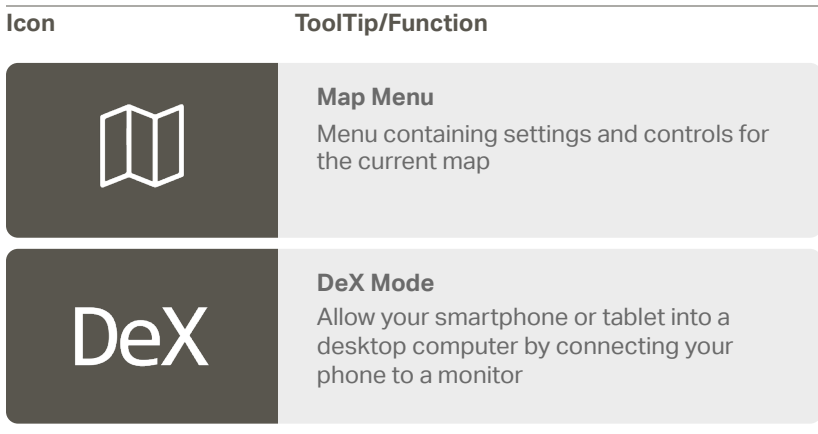

### **DeX Mode**

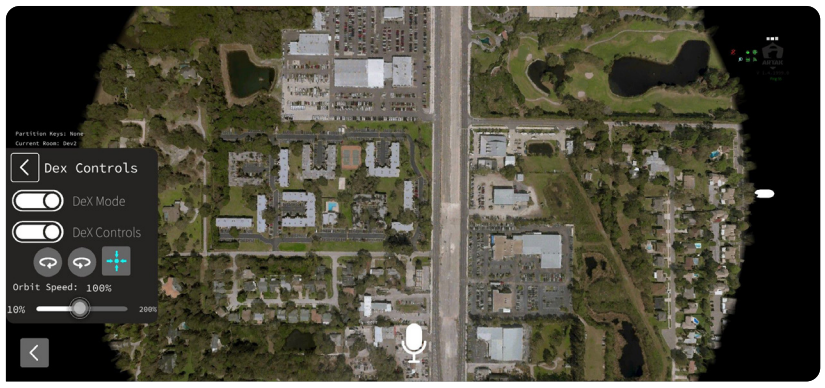

### **Samsung DeX Setup for Screen Sharing**

Follow these steps to display ARTAK onto another screen. For more detailed Samsung DeX information, go to: XXXX

Connect your Samsung device to an external monitor VIA USB-C to HDMI cable. (Adapters can also but used). Samsung's DeX mode should automatically start.

Connect any peripherals (Mouse, Keyboard, etc.)

Start ARTAK while in Samsung's DeX Mode.

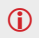

To just share the devices screen without DeX mode, drag down from the top of the screen and tap the "Using Samsung DeX" option to switch to screen share mode.

#### **ARTAK DeX Mode**

Follow these steps to activate ARTAK's DeX Mode. Note: the device does not itself need to be in DeX mode to utilize ARTAK's 2D features.

After login, navigate to the DeX Controls menu in the Home Menu.

Tap Toggle DeX Mode. This will toggle on and off ARTAK's DeX support.

#### **Mouse Controls**

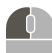

#### **Left Click**

Drone Scan: Moves the scan around in

3D space. Live Map: Moves the surface of the map around.

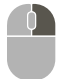

#### **Right Click**

Rotates your view around the world center.

#### **Touch Controls**

#### **Single-Tap and Drag:**

Drone Scan: Moves the scan around in 3D space.

Live Map: Moves the surface of the map around.

#### **Double-Tap and Drag:**

Rotates your view around the world center.

#### **Pinch Zoom:**

Drone Scan: Moves your view closer to and further from the map.

Live Map: Zooms the map surface in and out.

#### **Double-Tap and Pinch Zoom (Live Map Only)**:

Moves your view closer to and further from the map.

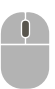

#### **Scroll Wheel**

Drone Scan: Moves your view closer to and further from the map. Live Map: Zooms the map surface in and out.

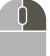

**Right click + Scroll Wheel (Live Map Only)** Moves your view closer to and further from the map.

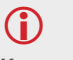

#### **Known Issues**

#### **Right Click + Scroll Wheel**

Currently does

not work when the device is plugged into a monitor.

### **Settings**

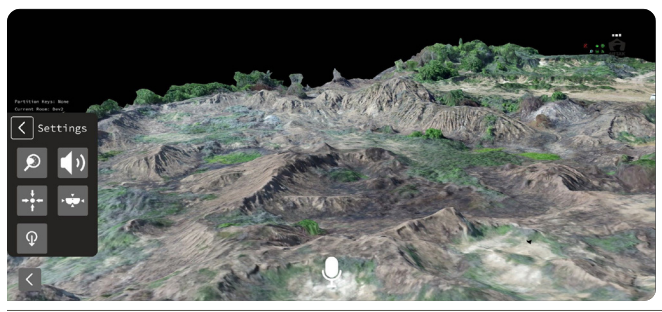

**Icon ToolTip/Function**

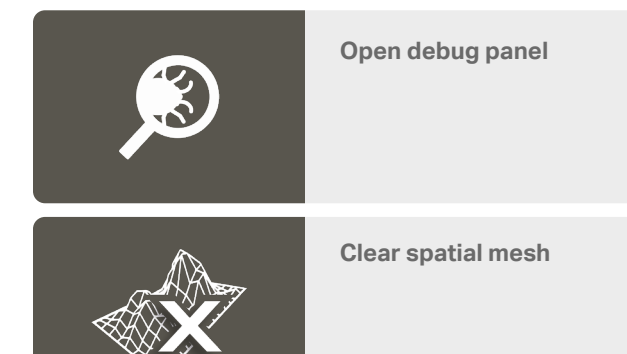

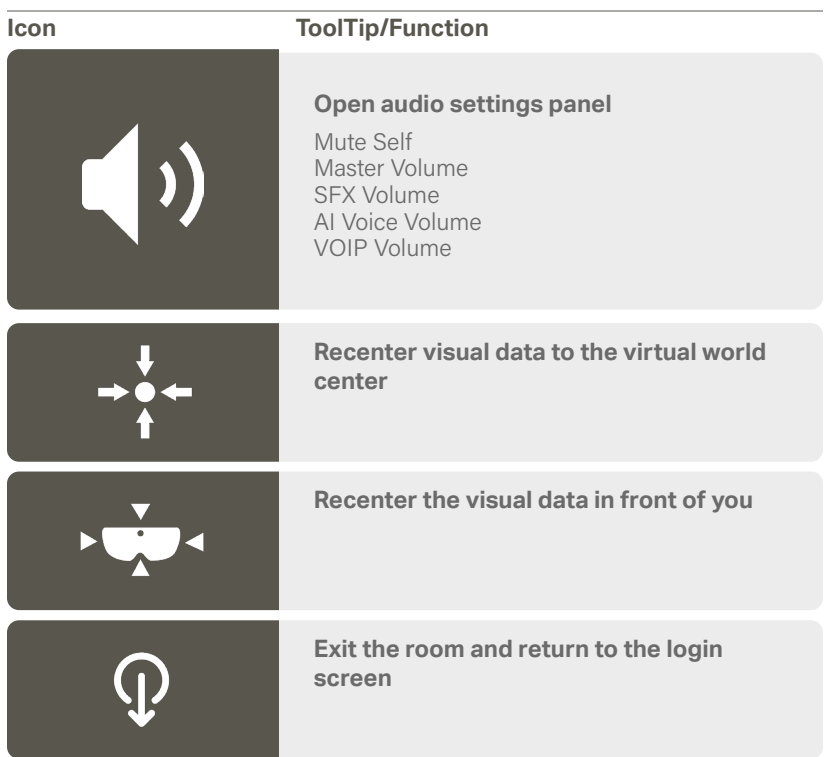

### **Map Menu**

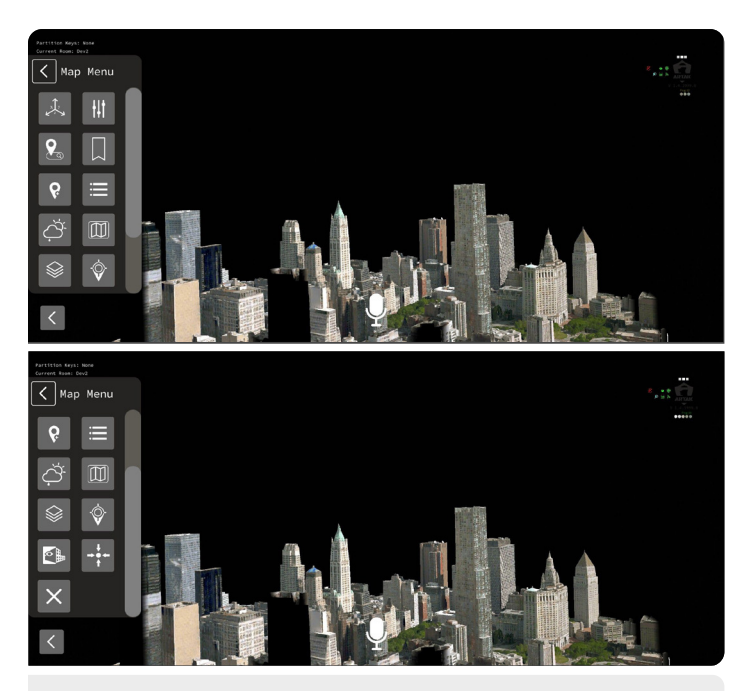

**C** Location Search and Bookmark icons will only appear in live maps

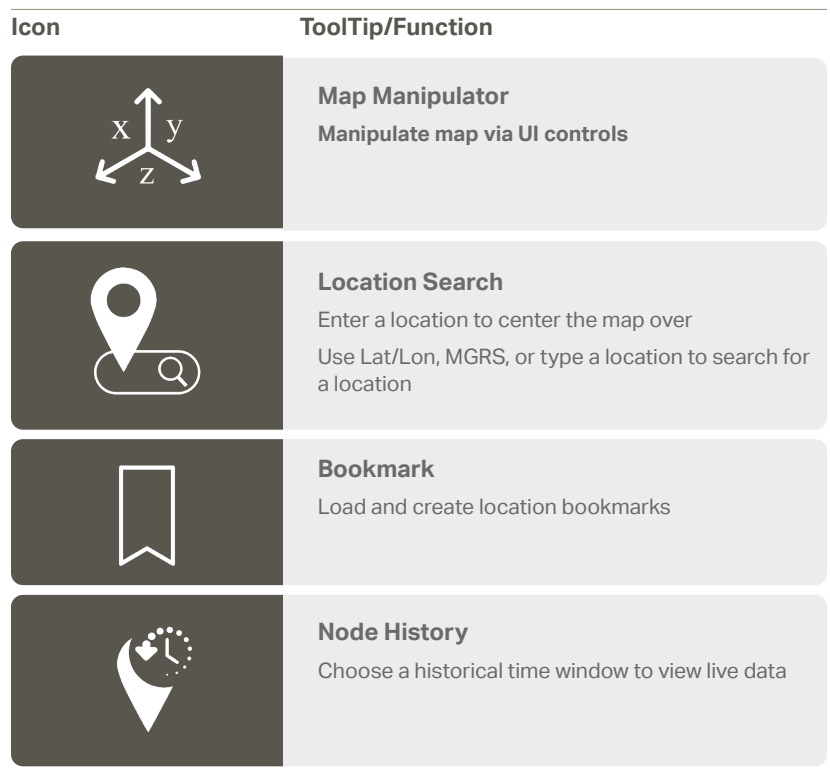

#### **Icon ToolTip/Function**

**Map Settings** Gives you the right Lat/Lon or MGRS

Toggle contour lines, node labels, map labels, node directional

Able to lock/unlock the map

Able to lock/unlock all (nodes, routes, map)

Toggle map shape from circular to square

Adjust zoom level and map radius (shrink or enlarge map)

Able to change the Node Height

Node Stem Transparency

Toggle map shape (i.e. circle, or square)

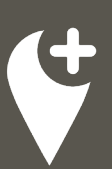

151

**Point Select** Add nodes into the node queue

Top row shows everything you can ingest (ASSETS, VEHICLES, POINTS, TASKS)

Second row shows (UNKNOWN, FRIENDLY, NEUTRAL, HOSTILE)

To spawn the node in the node queue press the plus button next to current selection.

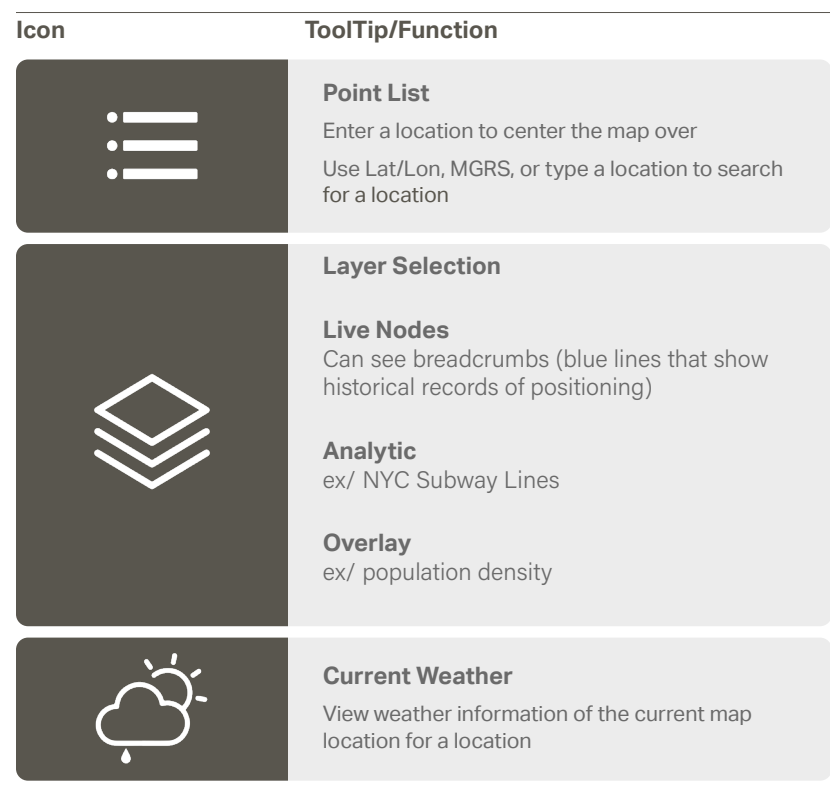

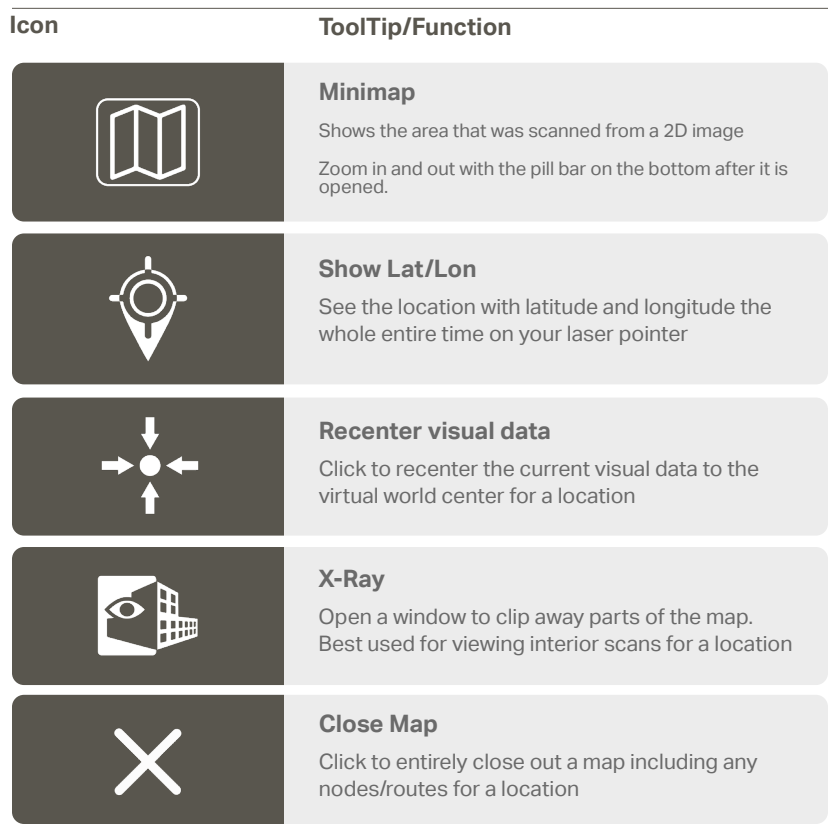

### **Map Manipulator**

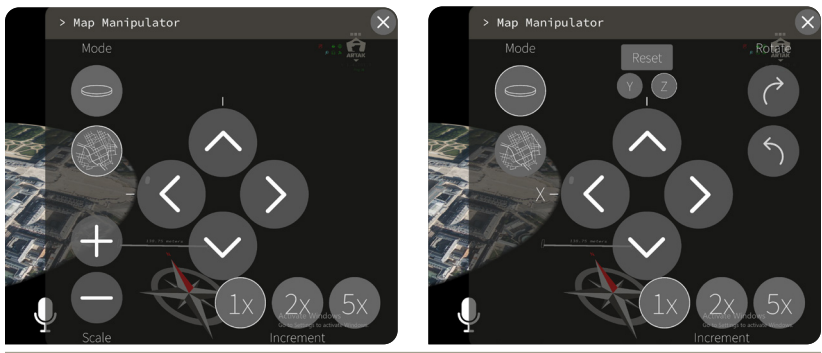

#### **Icon ToolTip/Function**

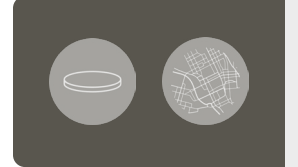

#### **Mode**

Switch between manipulating the placement of the map in the virtual space and manipulating the location and scale of the actual map.

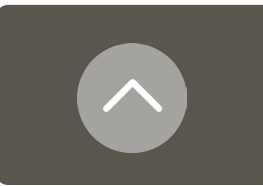

#### **Nudge**

Directional nudge

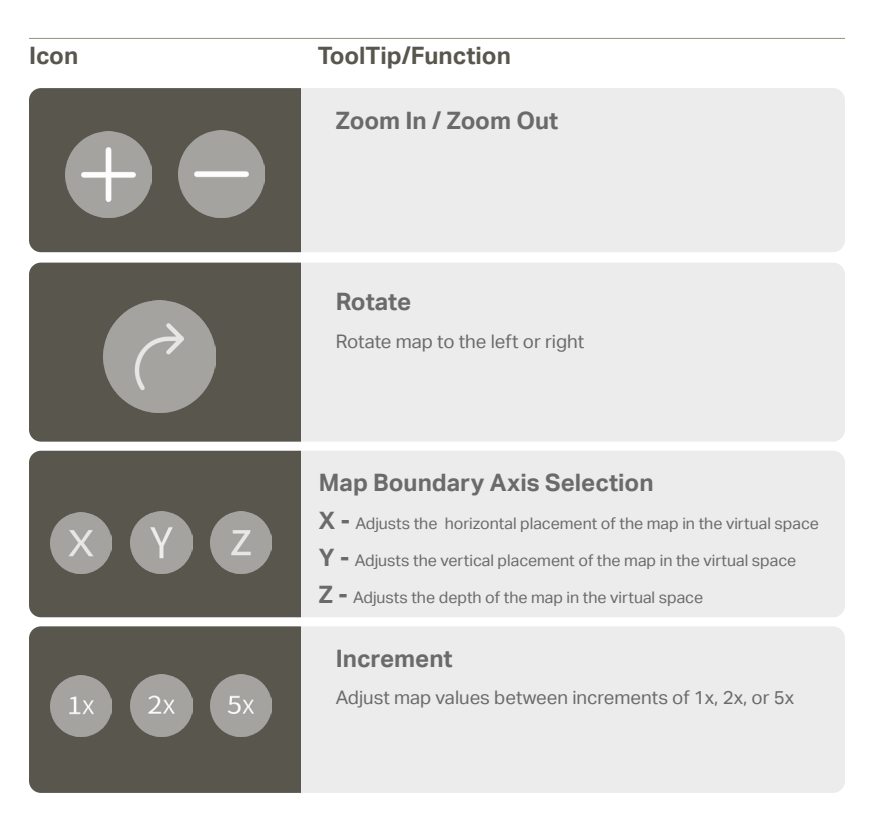

### **Point Select**

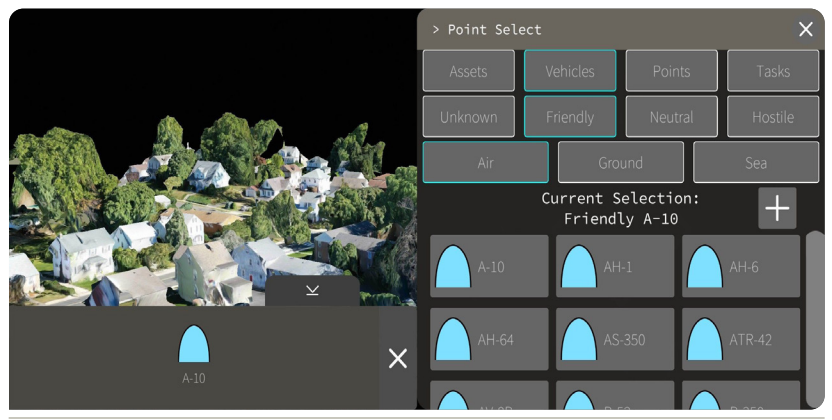

Click desired node (Assets, Vehicles, Points or Tasks) and then tap the plus button to add to node queue

Click asset in the queue and then place to desired location on map

#### **Point Select Settings**

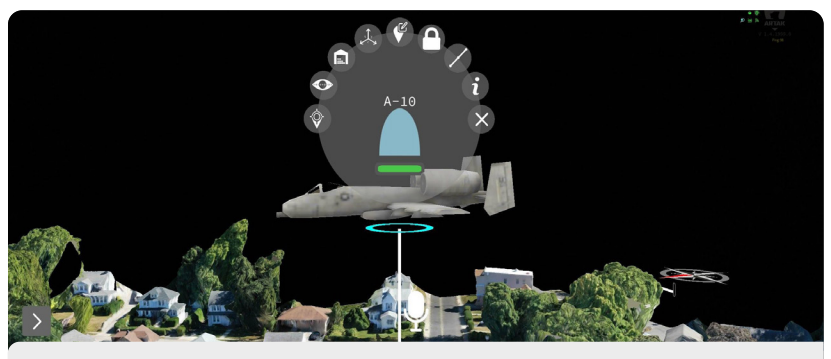

Tap any node and a pop up circle will appear with options

#### **Icon ToolTip/Function**

#### **Target Lock**

Focus and follow as if live A green ring will appear around the node

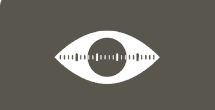

#### **(Line of Site) LOS Actions**

Choose between 360, 270, 180, 90, 60 FOV (Field of View) A shaded region will appear representing what the node can see

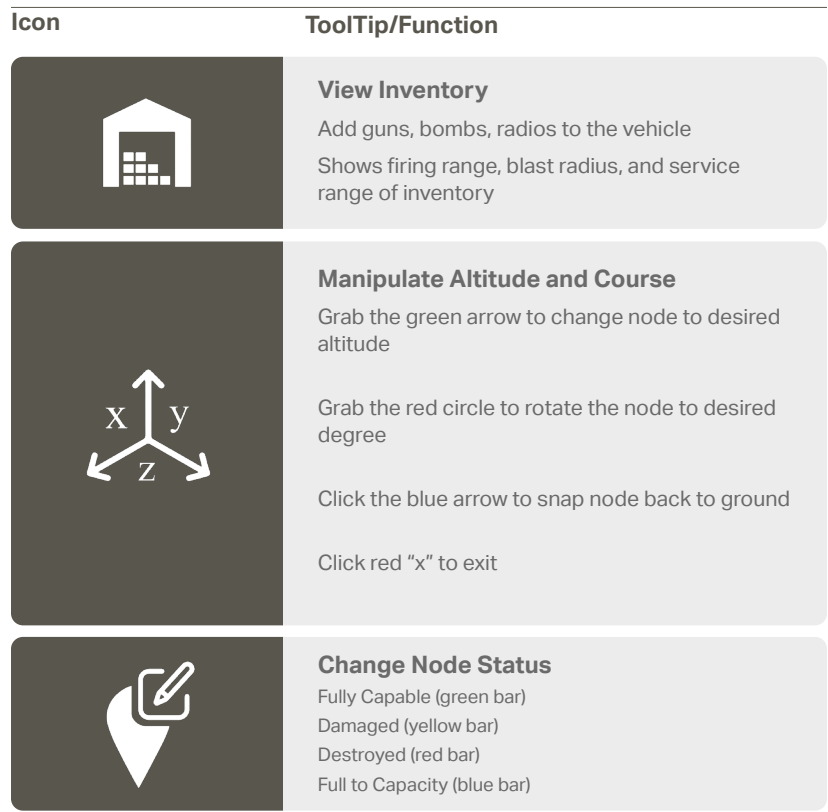

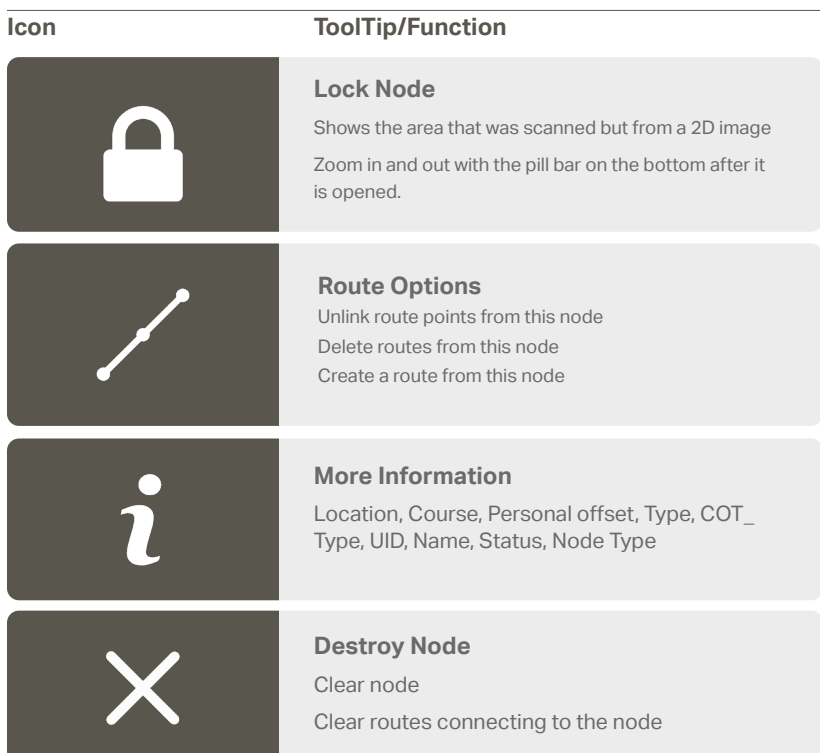

### **Route Options**

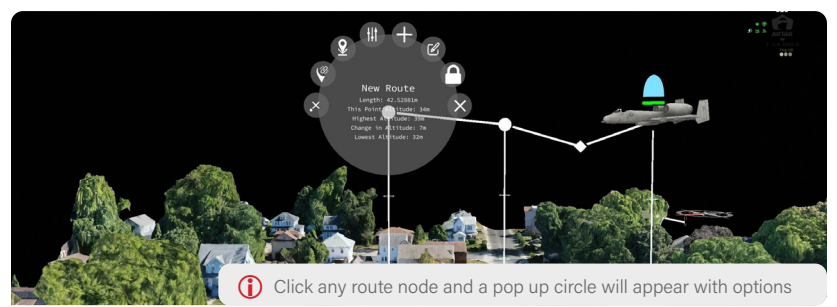

#### **Icon ToolTip/Function**

#### **Destroy Point**

Removes point from the route

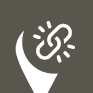

**Detach Link Points** Choose between 360, 270, 180, 90, 60 FOV (Field of View)

A shaded region will appear representing what the node can see

## **Snap point to ground**

Node is pinned to the map, and cannot be moved

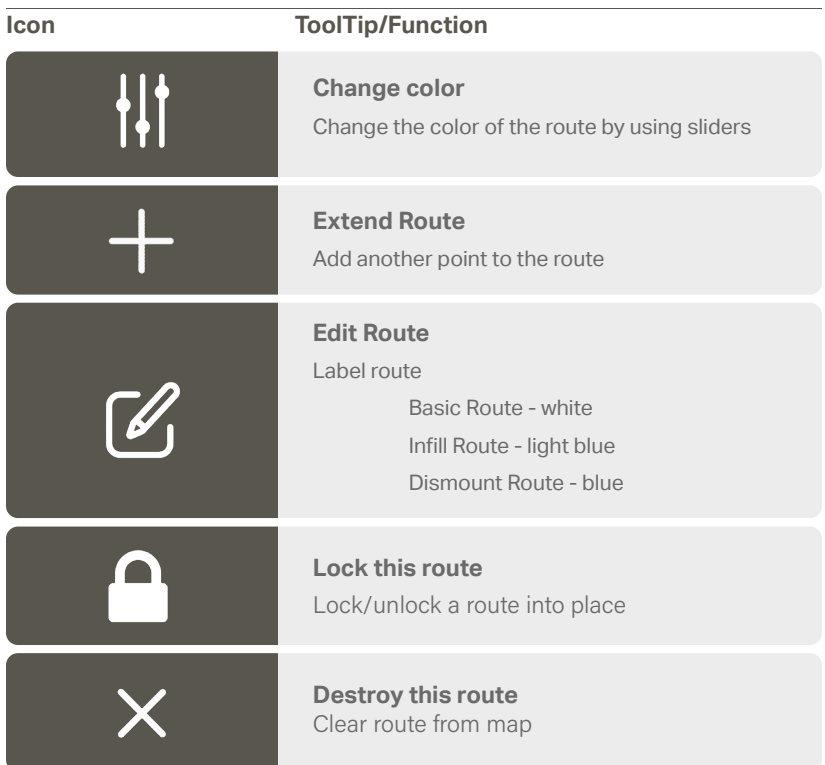

## **Node History**

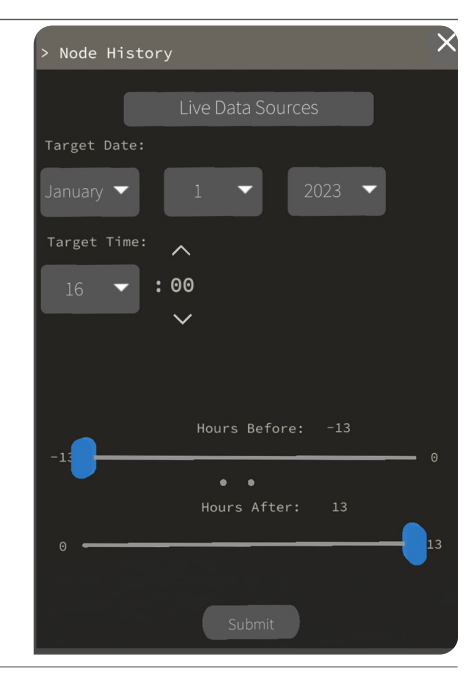

#### **Live Data Source**

Choose from APRS, ATAK, Live—Vehicle, and Route—Start Then choose a specific call sign

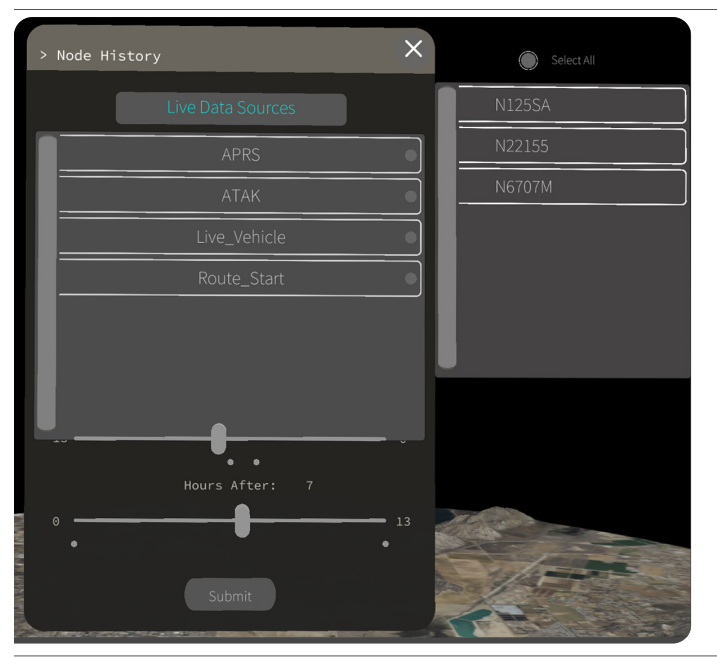

### **Target Date/Time**

Choose a specific date of the node desired Enter a target time - then use sliders to up to -13 hours before target time or +13 after target time

## **How to Add Drone Scans for ARTAK to Import**

#### **Below will outline the steps for adding a drone scan 3D model into ARTAK.**

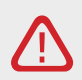

You can attempt to Import a model of any size you like, however, files over 100mb will cause exponentially longer load times. ARTAK's HoloLens version cannot load scans over 100mb in size (attempting to do so will crash the app). Please be aware of this limitation when generating your scans to import.

If haven't done so already, boot up ARTAK and when prompted, give ARTAK access to the device's files.

This will then create a new folder in the device's file system called ARTAK.

When a new scan is ready to be exported, first create a new folder in ARTAK/scans named after the scan.

For Example: ARTAK/scans/TestScan\_01

Export your drone scan from your preferred application or copy the files into the folder you just created.

Note: Some applications will allow you to create the folder during the export process. All exported files should now be in ARTAK/ scans/Your Scan Name. The minimum required files are:

.obj (3D model) .prj (Location projection data) .xyz (Map coordinates - Used with projection to get the map's location)

Other files typically are: .mtl (Material - Maps textures to model) .jpg (Texture - gives the map its color)

Note: Material and Texture files are note required but are highly recommended. Without them the map will appear completely gray. There can also be more than one of either of these files.

Boot up or return to the ARTAK app. Go to the Map Select panel and toggle on the Upload option. (If already open and toggled on; refresh the list by toggling Upload off and back on again.) If everything is correct, your new scan will appear in the list!

Click on the file in the list and ARTAK will import the scan into the app, upload to the CANN for multiuser use, and create an easyto-load cache of the model for future uses! Note: Cached scans will appear when the Local option is toggled on. These can be deleted by hitting the Clear Cache button visible when the Local option is active.

Note: Scans currently on the CANN will be visible when the Server option is toggled on.

Final Note: The app will automatically determine the best option when loading a scan regardless of what options in the UI are toggled on.

For Example: TestScan\_01 is a file that is located on the server and in ARTAK's local cache. If you have the Server option toggled on and select TestScan\_01, the app will still load the scan from the cache and won't download it from the server.

## **Updating & Opening ARTAK**

- 1. Download the ARTAK–VX.X.0.0.apk file from your desired source onto the android device.
- 2. Tap on the apk file once it has downloaded. It will prompt an install.
- 3. Wait for installation
- 4. Open the ARTAK app on your Android device and it will launch on the newly installed version
- 5. Allow all permissions for ARTAK on device, i.e. camera, microphone, etc.

**f** For further information please visit

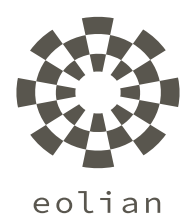

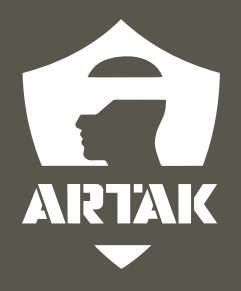